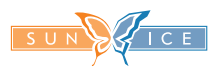

# $\begin{array}{ccc} \begin{array}{ccc} \end{array} & \begin{array}{ccc} \end{array} & \end{array}$  ЧАСТО ЗАДАВАЕМЫЕ ВОПРОСЫ

# ПРИМЕНЕНИЕ/ФУНКЦИИ

#### Можно использовать приложение Remak для любого блока управления VCS?

Ответ: Управление VCS посредством приложения Remak можно использовать только для VCS с техническим обеспечением лля подключения к LAN и с подготовкой программного обеспечения для приложения (нужен OS 10.32 и выше, с которым поставляется из производства ПО поддержка JSON коммуникации - только для регуляторов с LAN портом, вкл.лицензии (или ID конфигурации) для применения приложения Inthouse/Remak).

#### Как можно узнать на стройке, что установку можно (необходимо) управлять при помощи мобильного приложения?

Ответ: Существуют 2 основных места, где можно найти требуемую информацию:

1) В сопровождающей документации (распечатка из программы AeroCAD) ... как в резюме текста конфигурации оборудования, так в электросхеме ((символический рисунок у подключения к LAN). Также есть две ID конфигурации для мобильного приложения Inthouse в распечатке AeroCAD.

2) Прямо на блок управления клеится на заводе самоклеющийся информационный (желтый) 3-язычный щиток и на контроллере есть щиток с ID конфигурациями для мобильного приложения.

# После запуска приложения нет в распоряжении индентификация оборудования и время контроллера. Одновременно не изображается пиктограмма рабочего режима (изображение цветной плитки), или за исключением файлов и ссылок все плитки серые, или со значением N/A вместо данных о рабочих параметрах.

Ответ: Этот статус означает, что не устанавливается никакой связи между приложением и регулятором VCS. Это не должно быть фактическим сбоем соединения, но это может быть вызвано заданием неправильного пароля. (В чрезвычайных ситуациях это может быть также связано со значительным изменением конфигурации приложения).

В первую очередь, убедитесь, что ваш мобильный телефон подключен к Wi-Fi LAN (через веб-браузер на вашем мобильном телефоне или, по крайней мере, через РС / NTB) или в сети GSM (данные), проверьте доступ для НМІ @ WEB, чтобы узнать, работает-ли соединение VCS LAN. Кроме того, в случае необходимости. должно быть проверено в НМІ @ WEB (или у администратора) действие пароля PLC и, если применимо, произвести перенастройку пароля в приложении Remak.

#### После установки (актуализации) конфигурации на новую версию отсутствуют рабочие параметры, или их немного.

Ответ: Этот статус означает, что не устанавливается никакой связи между приложением и регулятором VCS. Это не должно быть фактическим сбоем соединения, но это может быть вызвано заданием неправильного пароля. (В чрезвычайных ситуациях это может быть также связано со значительным изменением конфигурации приложения).

В первую очередь, убедитесь, что ваш мобильный телефон подключен к Wi-Fi LAN (через веб-браузер на вашем мобильном телефоне или, по крайней мере, через РС / NTB) или в сети GSM (данные), проверьте доступ для НМІ @ WEB, чтобы узнать, работает-ли соединение VCS LAN. Кроме того, в случае необходимости, должно быть проверено в НМІ @ WEB (или у администратора) действие пароля PLC и, если применимо, произвести перенастройку пароля в приложении Remak.

# В описании установки или во время нормального запуска приложения не требовалось настройки пользователя, но в меню, в разделе Настройка есть выбор "Пользователи и роли" (с приведением пользователей RMKDEV и Advanced). Для чего они предназначены и есть у меня возможность задания и настройки пароля?

Ответ: Эта уровень регистрации при помощи пароля предназначена для изображения специфических функций для специального применения. Тип пользовательского уровня RMKDEV не предназначен для стандартного использования, а только для целей разработки / тестирования производителя. Тип пользователя Advanced (с фиксированным неизменимым паролем, приведенным в Руководстве по монтажу и обслуживанию VCS) позволяет изображение нескольких специфических функций, подходящих для профессионалов, или в сотрудничестве с сервисным отделом компании Remak для более подробной информации об автоматическом режиме работы или управлении, (которые стандартно доступны в HMI@WEB). Для рядового пользователя могут быть заблуждающими.

#### **В главном Меню, в разделе Настройка / Подключение существует возможность настройки трех разных скоростей коммуникации? Для чего она предназначена?**

**Ответ:** Тип настройки зависит от скорости Вашего подключения.Исходная возможность обозначена как "Стандартная", она соответствуюет большинству стандартных ситуаций. В случае медленного подключения рекомендуется выбирать вариант "Медленная", который снижает количество передаваемых данных и одновременно время реакции системы. Наоборот , для очень быстрой сети wifi/LAN рекомендуется выбирать возможность "Быстрая", и тем получить более быстрый отклик и высшую передачу данных.

#### **Можно использовать приложение Remak для управления больше чем одним оборудованием?**

**Ответ:** Приложение Remak предназначено для основного обслуживания "непрофессиональным" конечным потребителем, которому обычно нужно управлять только одним оборудованием. Приложение Remak предоставляет возможность управлять несколькими установками одновременно посредством переключения отдельных конфигураций прямо в меню. Для их различения служит подходящее пользовательское название конфигурации (= установки).

Конфигурация всегда связана только с одним регулятором (блоком управления VCS) и с необходимостью приобретения лицензии для каждого из них (в идеальном случае с предварительно произведенной конфигурацией в ПО AeroCAD уже при производстве блока управления).

#### При выборе возможности "Новый предварительный выбор" появится выбор из многих позиций, **которые нельзя настроить. Что и каким способом можно настраивать?**

**Ответ:** Предварительные выборы позволяют сохранить актуальное состояние настройки, или более узкое множество выбранных настроительных позиций (может быть только одну) – т.е. с параметрами настройки, указанными в предложении у отдельных возможностей выбора. Выбор осуществляется посредством зачеркнутия. Предварительный выбор активируется после единого соприкосновения, тзн. можно изменить настройку оборудования на основе сохраненного предварительного выбора (принцип Сохранить/Ввести в память). Основное применение может быть для различных требуемых рабочих режимов и требуемых параметров в указанных режимах.

#### **Что предстваляют любимые иконки?**

**Ответ:** Любимые иконки – это параллельно созданные управляющие элементы для быстрой доступности на главной инфостранице приложения. Они предназначены для быстрейшего доступа, или мониторинга позиций, находящихся на карте управления в нижних уровнях приложения. Их функциональность одинакова как в случае применения на карте управления в нижних уровнях приложения. Пользователь может произвольно поменять любимые иконы (за исключением вентиляционных установок, у которых нет водяного обогревателя и датчика температуры за рекуператором их нельзя полностью удалить. Минимально 1 любимая икона будет изображаться из предварительной настройки производителя).

# **При первой настройке нового оборудования я хотел более значительно изменить параметры заводской настройки (повысить требуемую температуру для летнего и зимнего периода), но после изменения требуемой температуры для охлаждения осталась максимально возможная температура для обогрева ограничена исходным уровнем температуры для охлаждения (который логически нельзя превысить).**

**Ответ:** В случае (прежде всего) медленных (настроенных) скоростей коммуникации может в некоторых случаях многократной переустановки (напр. требуемой температуры обогрева и охлаждения, которые взаимосвязаны) дойти к переходному состоянию, которое не отражает первый шаг переустановки (предыдущий параметр) и не позволит в другом шаге произвести требуемую переустановку (т.е. не актуализирует Мин. / Макс. предел для настройки) из-за временного опоздания нового введения параметров. В таком случае необходимо будто подождать на системную актуализацию значений параметров (в порядке нескольких секунд), или вернуться в приложении на уровень выше и потом вновь произвести переустановку требуемого параметра, в котором уже будет выведено новое введение параметра и пределов.

#### **Некоторые кнопки изображаются серым цветом. Почему?**

**Ответ:** Серым цветом изображаются пассивные элементы (или кнопки), т.е. актуально неактивные элементы (или им причисленные компоненты) на уровне своих (физических) минимальных значений. За исключением элементов распаковывающихся папок, у которых цвет прочно определен, никакие кнопки не изображаются разноцветно. Если не дойдет к соединении с регулятором (необнаруженное состояние элемента проявится одинаково как пассивный элемент).

### **В карте недельного временного плана изображается актуальный день и время, посредством красной черточки (икона черточки, полоски). Что делать, если актуальное положение черточки не совпадает с актуальной датой и временем?**

**Ответ:** Полоса показывает день и время в соответствии с системным временем контроллера (PLC), причем календарная дата не должна соответствовать действительности, хотя день и время в порядке – дата PLC и реальное время находится в мобильном приложении REMAK на странице "home" (закладка с иконой домика) в разделе "Время контроллера". Нажимая и удерживая время, можно произвести быстрое изменение времени в контроллере в соответствии с актуальным временем системы Android в мобильном телефоне, или в связи с перемещением временного пояса (см.диалоговое окно в приложении). Изменение можно произвести также посредством HMI@WEB.

#### **Как можно из карты временного плана узнать реально настроенный рабочий режим?**

**Ответ:** В связи с большим количеством возможных рабочих режимов (до 11) существует цветная визуализация в плане только на уровне различения трех режимов – комфортного зеленым цветом, экономного режима голубым цветом и режима стоп черным цветом.

Уровень вентиляции - тзн. степени мощности вентиляторов – в плане не различаются. Степени мощности можно изобразить придержанием указанной точки изменения "колесика" в временном плане (при возможном использовании настройки "TRN коррекции" для вытяжного вентилятора в параметрах конфигурации временного плана указаны основные параметры режима, т.е. для приточного вентилятора).

# **Задание нового параметра конфигурации во временном плане и его переустановка (переход времен при сдвиге пальцем в рамках дня) происходит только на уровне целого часа. Такая настройка временной программы рабочего режима может являться недостаточной. Возможно произвести более детальную настройку, не только в целых часах?**

**Ответ:** Настройку возможно произвести по шагам – в периоде четверти часа, или по минутам. Более детальную настройку можно произвести перемещением пальца по дисплею (без подъема) налево или направо (в зависимости от возможностей) от настраиваемого дня – сначала активируется настройка по четвертям часа, с большим отдалением по минутам (прим. одновременно снижается диапазон настраиваемого интервала в соответствии с различением настройки).

#### **Как могу изменить настройку идентификации оборудования?**

**Ответ:** Указанную настройку необходимо произвести при запуске оборудования в эксплуатацию ( и позднее) посредством пульта управления HMI@WEB (или HMI-DM/TM) в меню Настройка/Идентификация оборудования.

## **У меня 6 различных конфигураций в мобильном телефоне, и я хочу приобрести новый телефон. Можно как-то избежать полной записи всех конфигураций снова?**

**Ответ:** Да, можно. Перенос конфигураций на другое устройство, даже на мобильный телефон коллеги, является возможным посредством выбора Резервного копирования и Восстановления резервной копии в Главном меню приложения Inthouse (перед запуском/открытием конфигурации) – через три точки в правом верхнем углу экрана при активации выбора Управление конфигурацией (в списке конфигураций в внутреннем меню приложения –с запущенной конфигурацией). Необходимо выбрать конфигурации к резервной копии и номер созданной резервной копии использовать для восстановления конфигураций в другом устройстве (можно сделать копию и отправить по эл.почте, итд.).

Конечно, в другом устройстве должно быть установлено приложение Inthouse и после его запуска выбирается в этапе добавления новой конфигурации из меню приложения Восстановление резервной копии. По соображениям безопасности необходимо для каждой конфигурации (при первой активации) задать пароль соответствующего регулятора для коммуникации JSON.

#### **В том же самом главном меню приложения Inthouse есть выбор DEMO – что это значит ?**

**Ответ:** Это возможность добавить демо оборудование в приложение Inthouse для тестирования и т.д. – оно вставляется и используется в качестве реального оборудования (и конфигурации). При выборе этой опции достаточно (и необходимо) потвердить предварительно заполненные настройки для установки, и наконец, только наименовать указанную конфигурацию. Это демонстрационное приложение и конфигурация только для изображения разных функциональных элементов, это не реальная конфигурация (даже не из области вентиляции).

После тестирования можно конфигурацию из приложения удалить. Remak, однако, предоставляет демо оборудование, данные по конфигурации и соединению которого можно найти в вводной части страницы продукта и содержит фактическую конфигурацию мобильного приложения (устройства управления) для VCS.

# **БЕЗОПАСНОСТЬ**

**Связано применение приложения REMAK с какой-то регистрацией, т.е. счетом у компании REMAK ? Если да, каким способом компания REMAK обеспечивает защиту личных данных?**

Ответ: Нет, применение приложения REMAK не обусловлено регистрацией. Не существует никакой пользовательский счет и обмен любыми личными данными с компанией REMAK. Никакая система управления счетов не может стать предметом хакерской атаки

#### Используется какое-то шифрование данных при управлении вентиляционными установками посредством приложения REMAK?

Ответ: Шифрование данных для соединения с регулятором не используется (регулятор не поддерживает такую функцию). Безопасность необходимо обеспечивать при помощи стандартных средств ИТ для сетей LAN (как напр. WPA2-AES для Wi-Fi) и прежде всего для доступа через интернет (применение VPN). Одновременно не рекомендуется предоставлять без размышления свой публичный IP адрес и порт для направления к регулятору. Рекомендуется применение нестандартного порта, напр. 17925, что наверно лучше, чем применение стандартных портов 80 или 8080 (остальные порты из внешней сети необходимо запретить). Принципиально является управление блоком VCS при помощи мобильного телефона только надстройкой к HMI@ WEB и основные принципы безопасности остаются одинаковыми (см. Руководство по монтажу для VCS, подключение к LAN.

# Связано приложение с платной лицензией и каким способом лицензия соединена с пользователем и защитой его оборудования? Каким способом обеспечено у приложения REMAK / Inthouse, распределяемого свободно в магазине Google Play, чтобы любое некомпетентное лицо не управляло моей вентиляционной установкой?

Ответ: Приложение Inthouse после скачания из Google Play Store является нефункциональным до момента задания тнз. ID конфигурации (приложения) при первом запуске (Прим.: Далее необходимо задать адрес (+ порт) регулятора (PLC) блока управления VCS). ID конфигурация является основным ключем для функциональности приложения и обеспечения против незаконного доступа. Генерируется на основе конкретной лицензии, которая всегда спаренная и единичная для одного регулятора Climatix (для одного блока управления VCS, т.е. для одной вентиляционной установки). Без задания правильной ID конфигурации для конкретного регулятора не может приложение связаться с регулятором. Из вышеуказанного вытекает, что ID конфигурации необходимо хранить в тайне - только для уполномоченных пользователей. Кроме того, для доступа к оборудованию необходимо знать пароль. Необходимо установить свой собственный пароль и не оставлять заводскую настройку производителя - более подробно см. следующий вопрос и ответ.

# Из вышеуказанного вытекает, что ID конфигурация действует постоянно ... Как поступать напр. при потере мобильного телефона с вложенными данными ID конфигурации или в случае кадровых изменений в компании, чтобы обеспечить безопасность? Существуют другие "механизмы" для обеспечения защиты эксплуатации оборудования от незаконного доступа?

Ответ: IID конфигурация предствляет один из двух основных способов обеспечения защиты эксплуатации оборудования от незаконных вмешательств. В случае любых проблем (отчуждение и применение ID конфигурации другим лицом, чем уполномоченным пользователем, потеря мобильного телефона с заданными информациями о доступе), можно в любой момент по запросу у компании REMAK отменить функциональность указанной ID конфигурации (которая связана с лицензией и позволяет всегда применение только с одним регулятором Climatix), заменить ее новой, и тем обеспечить защиту. Вторым способом защиты является применение пользовательского коммуникационного пароля для управления регулятором при помощи мобильного приложения (тнз. JSON коммуникация). (Прим.: Это аналогия с именем пользователя и паролем для сетевого сервера с управлением HMI@WEB, но для обеспечения упрощения доступа к оборудованию посредством мобильного управления задается пароль уже в предварительной установке приложения, а не при каждом запуске приложения). Сам коммуникационный пароль полностью индивидуальный и зависит от администратора/концевого пользователя, который может его произвольно изменить. Тем позволяется напр. администратору обеспечить защиту в случае потери мобильного телефона, или кадровых изменений в компании итп.

Естественно необходимо при пуске в эксплуатацию переустановить заводской (совместный) пароль (посредством HMI@WEB).

## Какую роль в обеспечении или нарушении защиты играет монтажная фирма (или сеть дистрибьюторов)?

Ответ: После приемки оборудования, т.е. при запуске в эксплуатацию должна монтажная фирма передать/сообщить заказчику - пользователю/обслуживающему персоналу ID конфигурации (поставляется с завода как составная часть сопровождающей документации к блоку управления VCS). Заказчик произведет "секретную" настройку нового пароля (посредством HMI@WEB) для мобильного приложения (JSON) и пароль уже не сообщает монтажной фирме.

В случае напр. более глубокого нарушения партнерских отношений возможно запросить у компании REMAK отмену исходной ID конфигурации и замену новой (как вышеуказано).

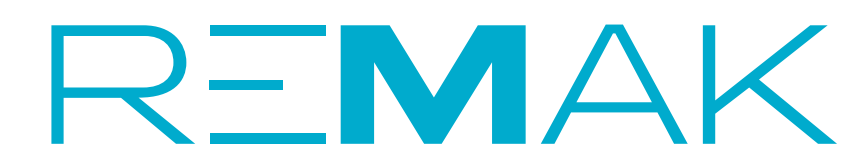

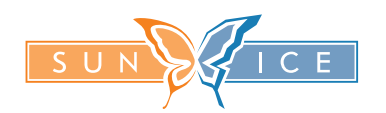